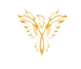

# LOG IN

*Phoenix Bell & Intercom*

## <span id="page-0-0"></span>DOCUMENT PURPOSE

The purpose of this document is to instruct the Phoenix Bell & Intercom user how to log into their system.

## **CONTENTS**

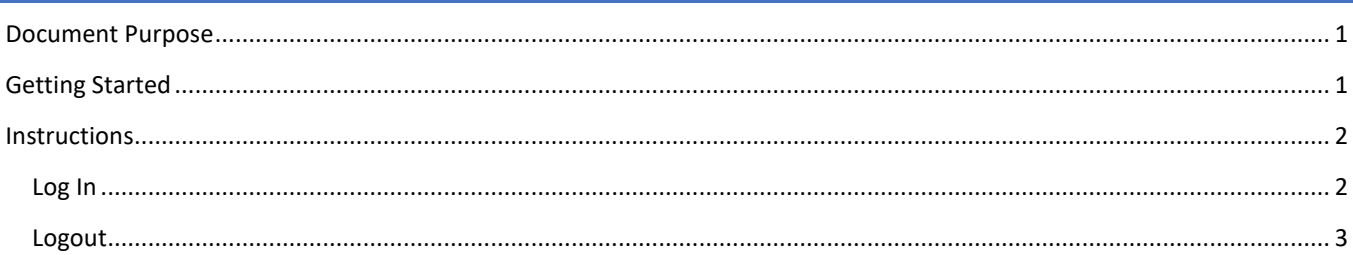

## <span id="page-0-1"></span>GETTING STARTED

To get started the user will need the following:

- 1. The IP address of their PBI server or the DNS name, (friendly name), setup by their IT department.
	- a. IP Example [http://10.10.0.3](http://10.10.0.3/)
	- b. DNS Name Example http://svpbi
- 2. The account user name and password.
	- a. PBI contains three distinct user types
		- i. **Standard** This account can create and set **Schedules**, create bell and paging **Zones**, view all **Devices**, play and upload **Sound** files, start and stop **Announcements**.
		- ii. **Admin** This account has all the **Standard** user abilities plus add and delete **Devices**, create **Announcements**, see and execute **Intercom** functions, under the **Admin** tab, start and stop services, *add users*, (standard & admin level only), view *machine* level information, *Backup and Restore*.
		- iii. **Master Admin** This account has all the Standard and Admin user abilities plus the ability to change the server Host name, IP, DNS, Time Zone and Time Server.
	- b. The default user names and passwords are:
		- i. Standard user phxuser –
		- ii. Admin user pxhadmin –
		- iii. Master user phxma  $-$
		- iv. *Note: It is highly recommended the default passwords are changed once the system is turned over to the school*.
- 3. PBI is a browser-based application. The software will function in any modern web browser. However, Chrome is recommended for the best user experience.

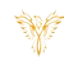

# <span id="page-1-0"></span>INSTRUCTIONS

### <span id="page-1-1"></span>LOG IN

- 1. Launch the web browser
- 2. Type the *IP or DNS* name in the address field

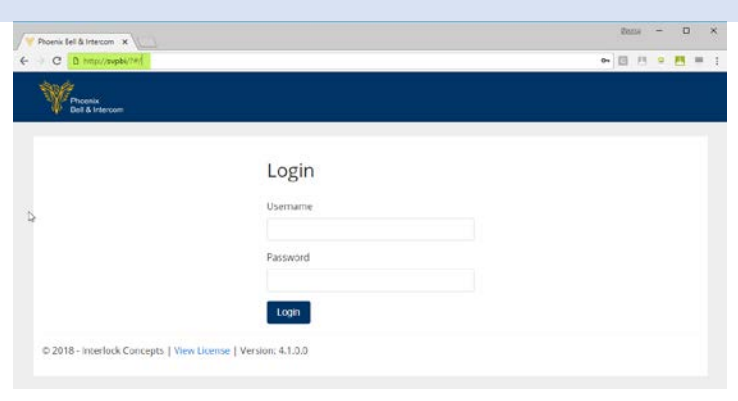

- 3. Type the *user name* and *password* in the appropriate fields
- 4. Click the Login button

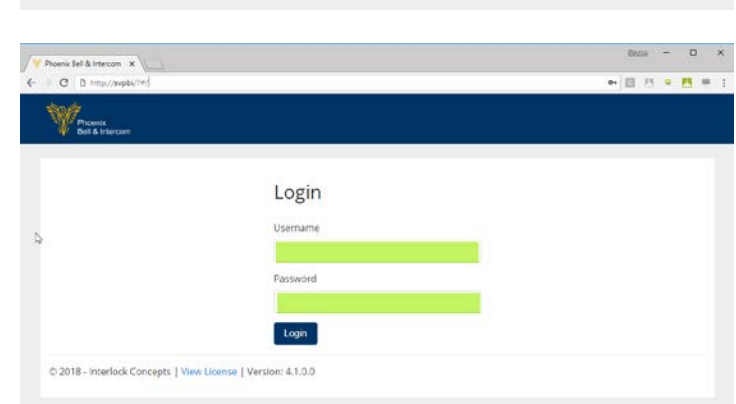

5. The browser will display the Welcome screen. The user name and user type will be displayed in the upper right corner.

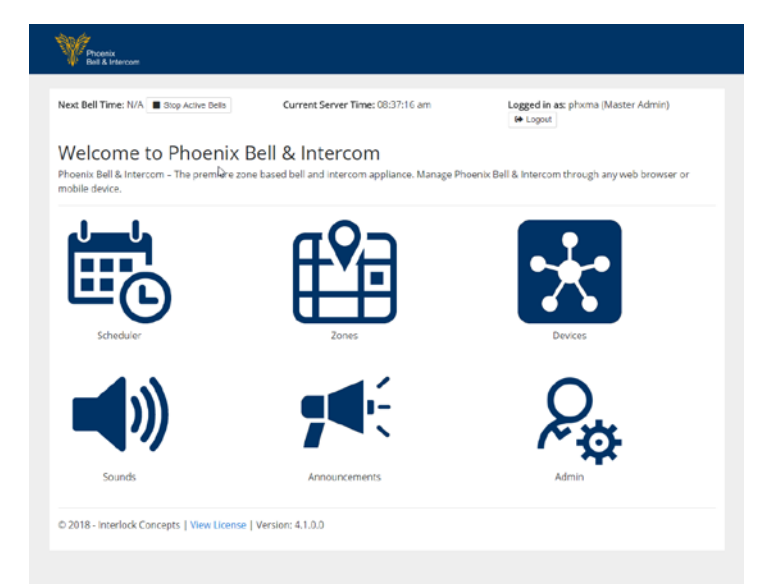

#### PBI Log In

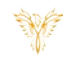

## <span id="page-2-0"></span>LOGOUT

1. Click the *Logout* button located in the upper right corner of the window

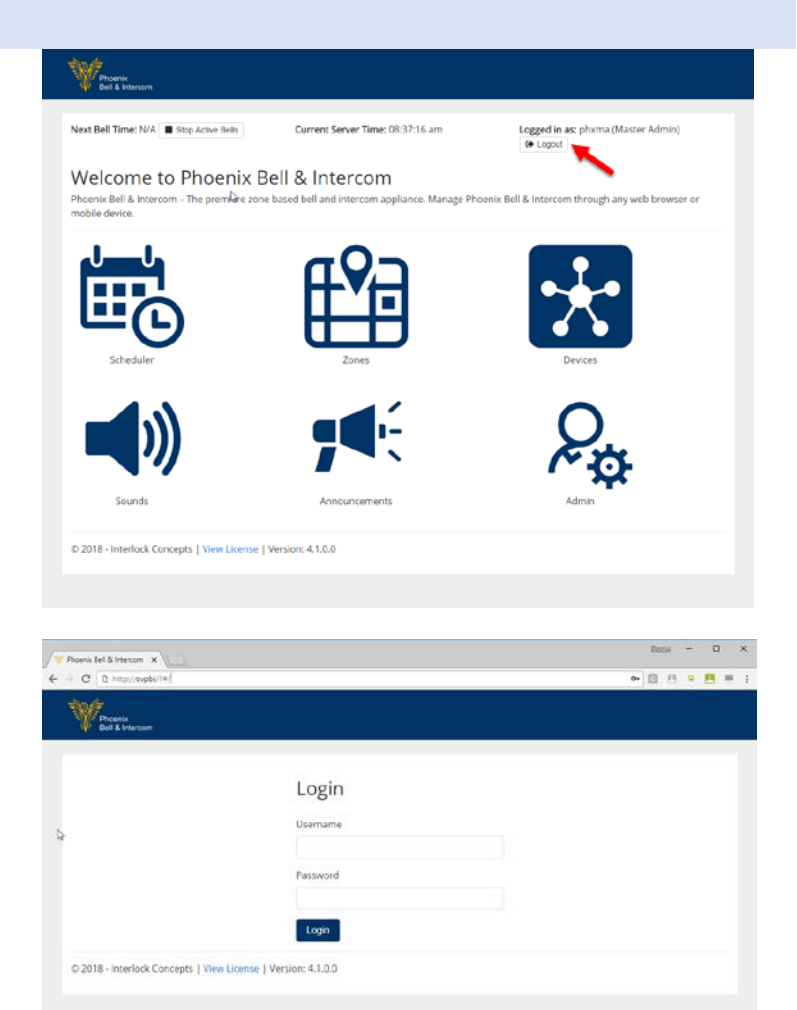

2. The browser will return to the Login screen.